**Data Ingestion Service**

### **Getting Started**

**Issue** 01 **Date** 2023-07-14

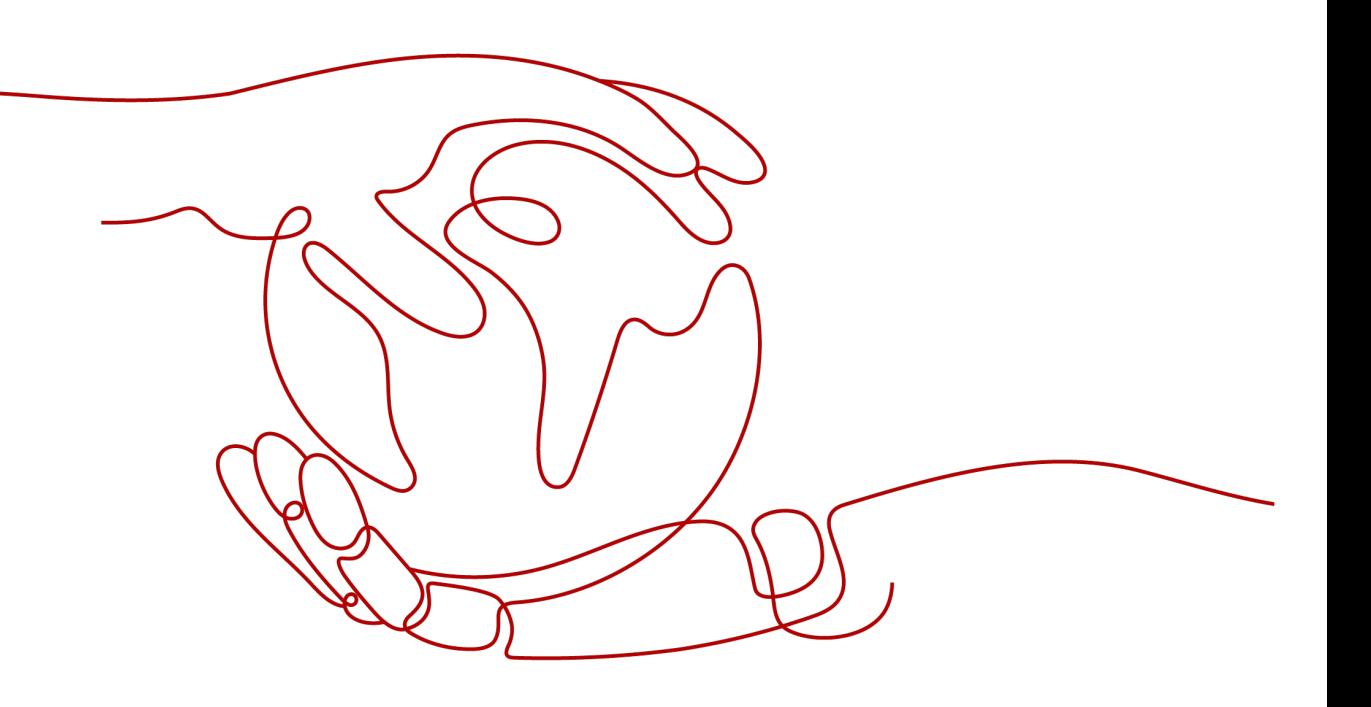

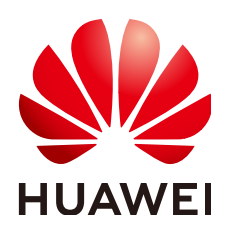

#### **Copyright © Huawei Cloud Computing Technologies Co., Ltd. 2023. All rights reserved.**

No part of this document may be reproduced or transmitted in any form or by any means without prior written consent of Huawei Cloud Computing Technologies Co., Ltd.

#### **Trademarks and Permissions**

**ND** HUAWEI and other Huawei trademarks are the property of Huawei Technologies Co., Ltd. All other trademarks and trade names mentioned in this document are the property of their respective holders.

#### **Notice**

The purchased products, services and features are stipulated by the contract made between Huawei Cloud and the customer. All or part of the products, services and features described in this document may not be within the purchase scope or the usage scope. Unless otherwise specified in the contract, all statements, information, and recommendations in this document are provided "AS IS" without warranties, guarantees or representations of any kind, either express or implied.

The information in this document is subject to change without notice. Every effort has been made in the preparation of this document to ensure accuracy of the contents, but all statements, information, and recommendations in this document do not constitute a warranty of any kind, express or implied.

### **Contents**

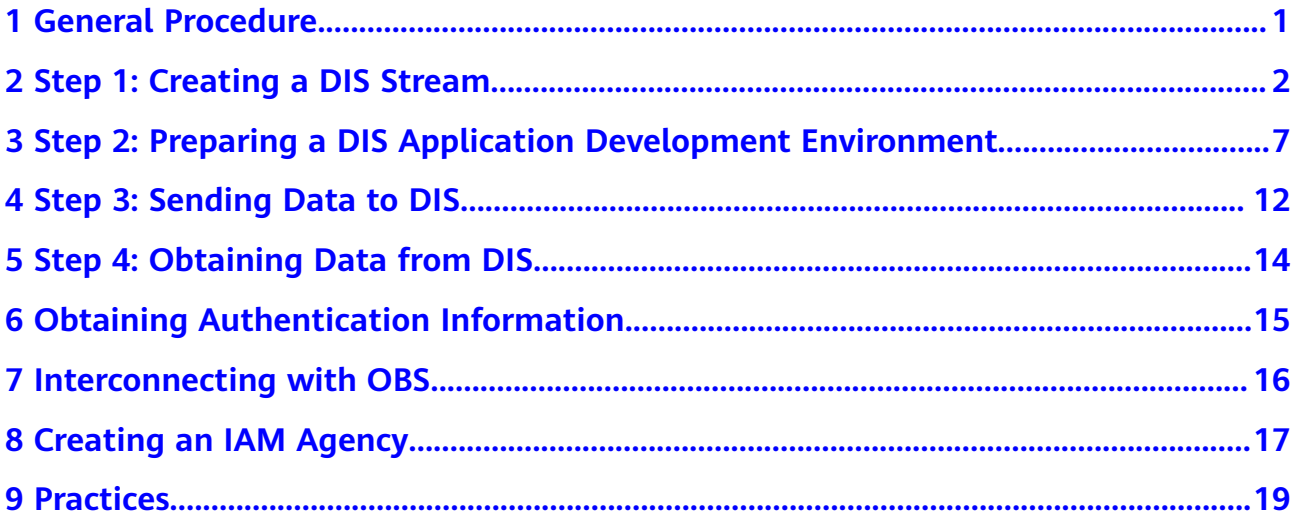

### **1 General Procedure**

<span id="page-3-0"></span>The following is the general procedure for using DIS:

#### **[Step 1: Creating a DIS Stream](#page-4-0)**

You need to create a stream before using DIS.

#### **[Step 2: Preparing a DIS Application Development Environment](#page-9-0)**

Before developing a DIS application, install an application development tool, and import your SDK package and sample project into the development environment.

#### **[Step 3: Sending Data to DIS](#page-14-0)**

Write a producer application and run it to send data to the cloud. The DIS stream information can be viewed on the DIS console.

#### **[Step 4: Obtaining Data from DIS](#page-16-0)**

Write a consumer application and run it to retrieve data from the cloud.

# <span id="page-4-0"></span>**2 Step 1: Creating a DIS Stream**

You can create a DIS stream on the DIS management console.

#### **Procedure**

- **Step 1** Use the account to log in to the **[DIS console](https://console-intl.huaweicloud.com/dis/?locale=en-us)**.
- **Step 2** Click  $\bigcirc$  in the upper left corner of the page and select a region and project.
- **Step 3** Click **Buy Stream** and set related parameters.

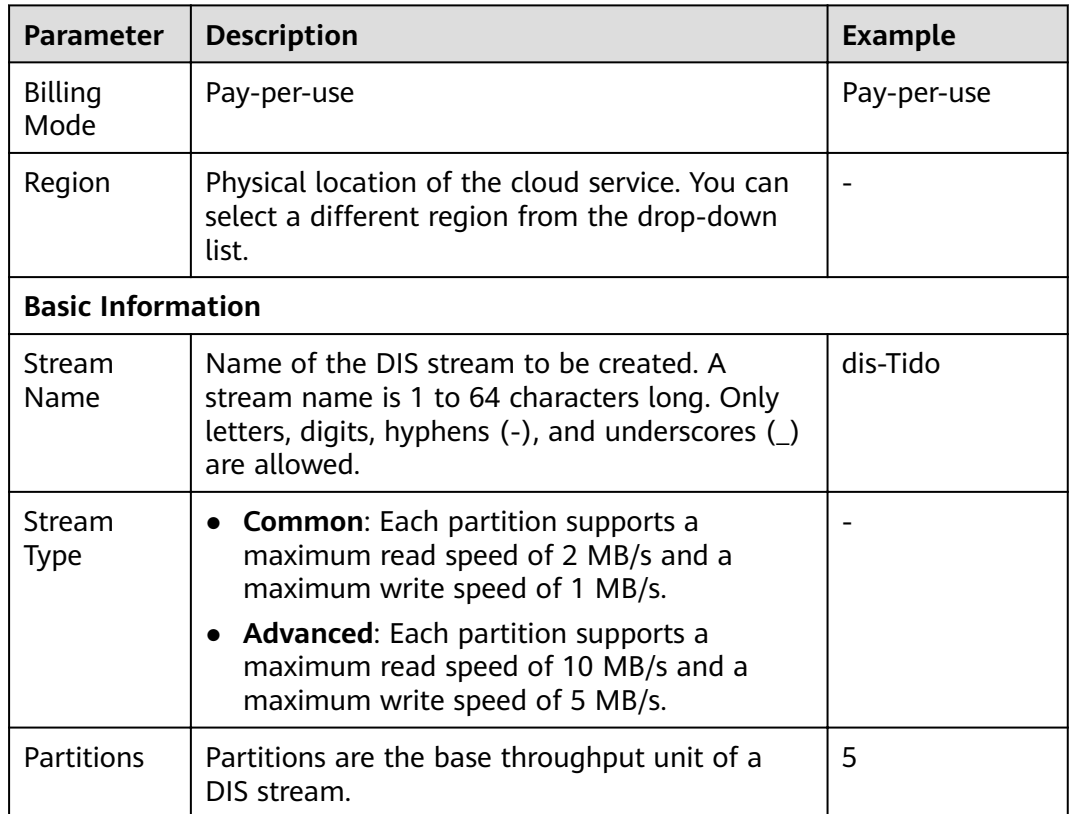

#### **Table 2-1** Stream parameters

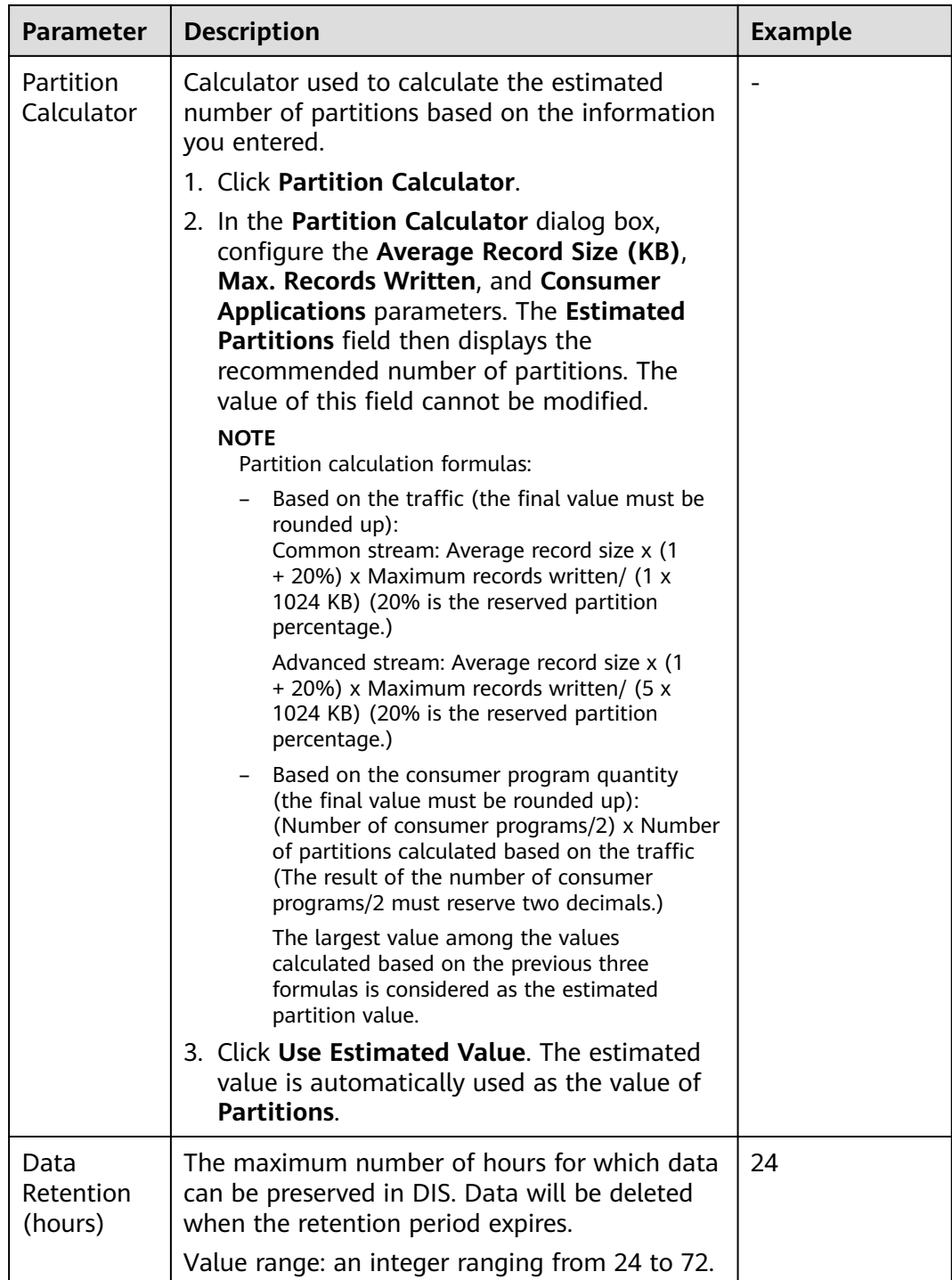

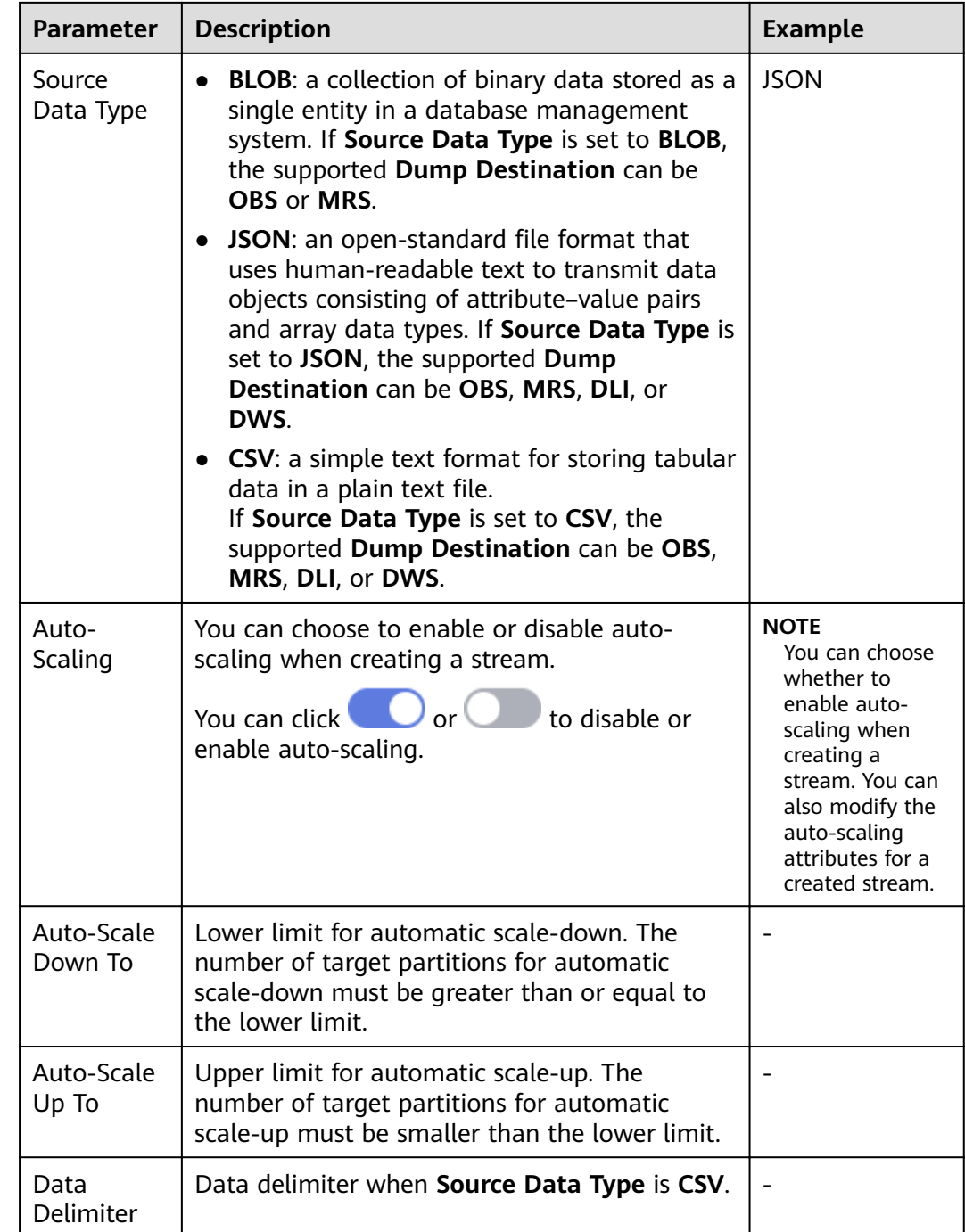

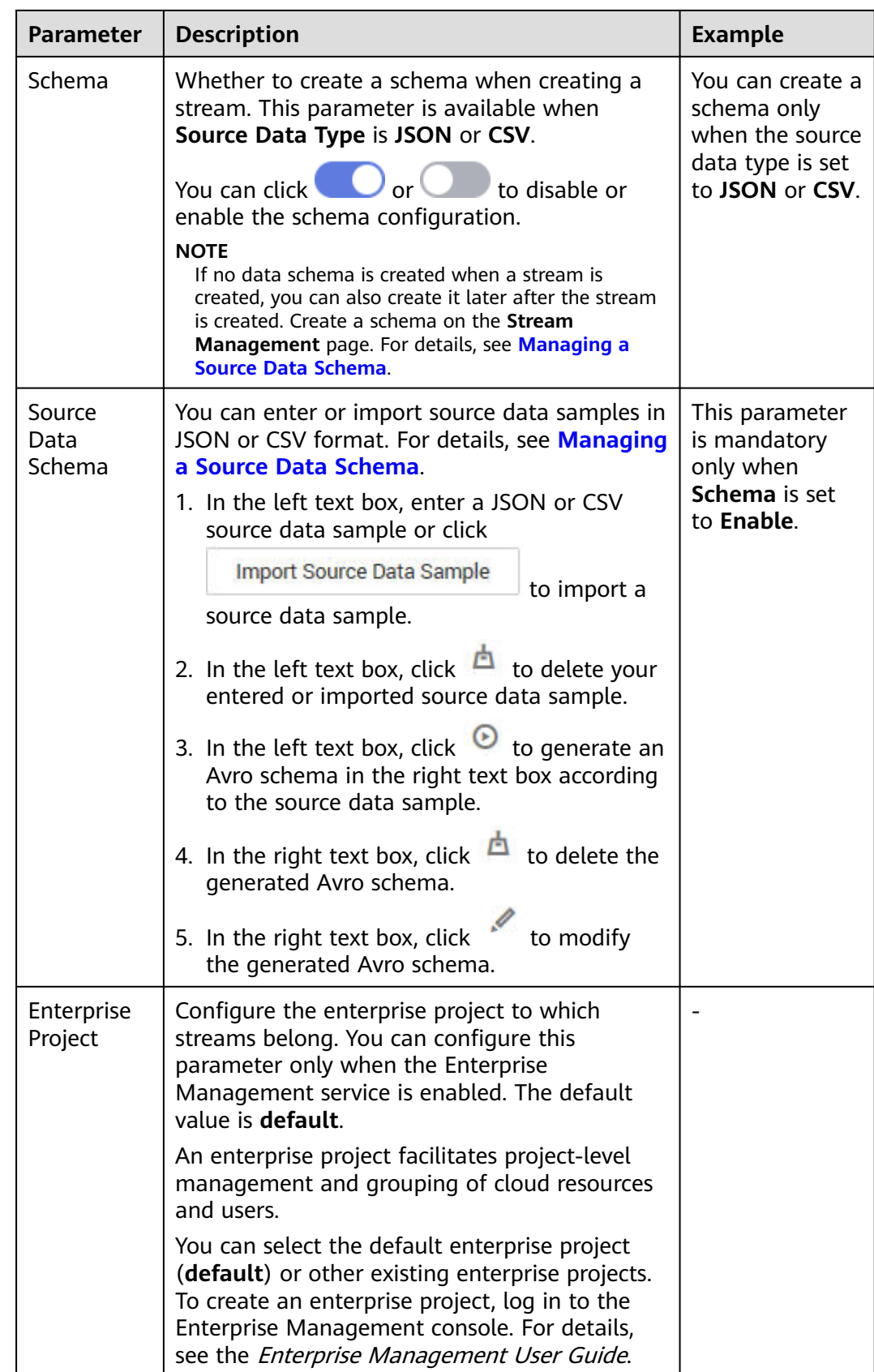

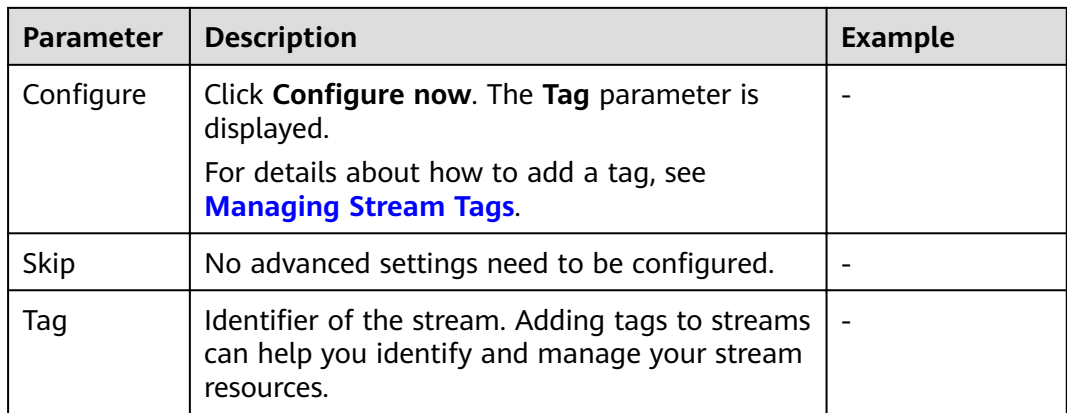

- Step 4 Click Next. The Details page is displayed.
- Step 5 Click Submit.

 $---End$ 

### <span id="page-9-0"></span>**3 Step 2: Preparing a DIS Application Development Environment**

Before developing DIS applications, prepare an application development environment, and then obtain a software development kit (SDK) and sample project and import them to the development environment.

#### **Prerequisites**

- JDK 1.8 or later has been installed.
- Eclipse has been installed.

#### **Procedure**

**Step 1** Configure a JDK using Eclipse.

- 1. Start Eclipse and choose **Window** > **Preferences**. The **Preferences** dialog box is displayed.
- 2. In the navigation tree, choose **Java**. On the **Java** page, configure general settings for Java development and then click **OK**.

#### **Figure 3-1** Preferences

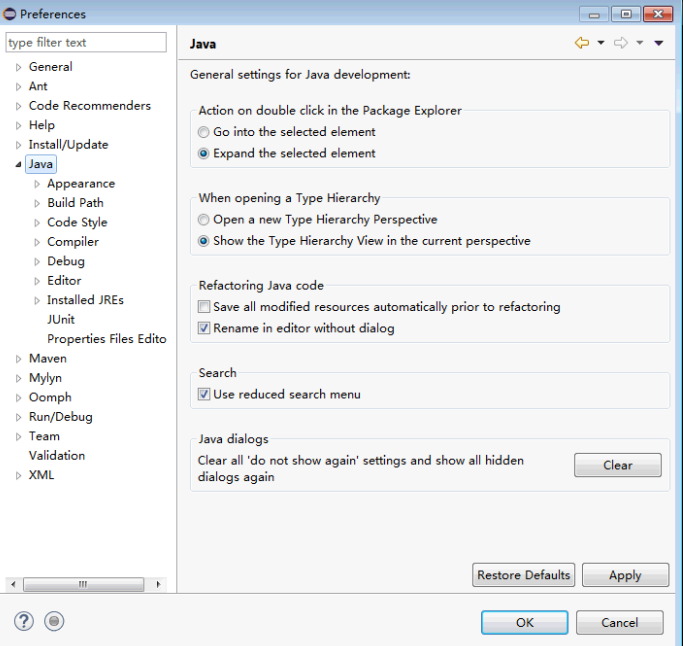

- 3. In the navigation tree, choose **Java** > **Installed JREs**.
	- Ensure that configured JDK environmental variables are displayed on the **Installed JREs** page. Then go to **Step 1.3.a**.
	- To configure different variables for different versions of JDK, perform **Step 1.3.b** to **[Step 1.3.d](#page-11-0)**.

#### **Figure 3-2** Installed JREs

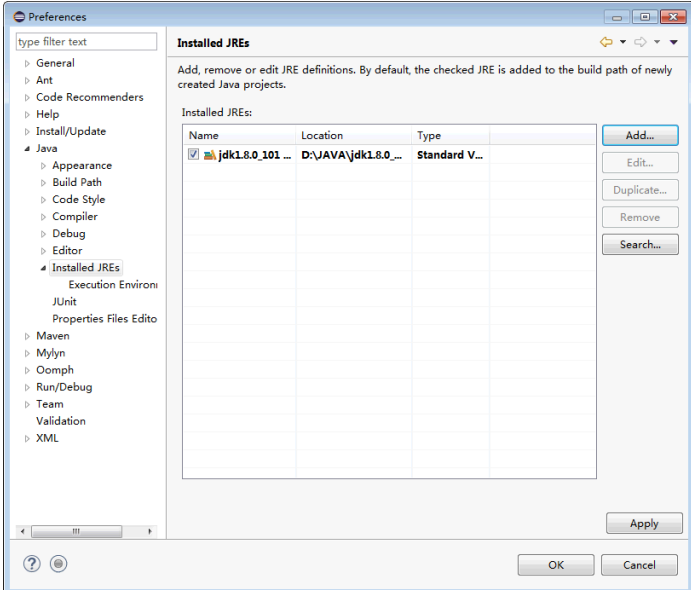

- a. Select the installed JDK and click **OK**.
- b. Click **Add**. The **Add JRE** dialog box is displayed.

#### <span id="page-11-0"></span>Figure 3-3 JRE Type

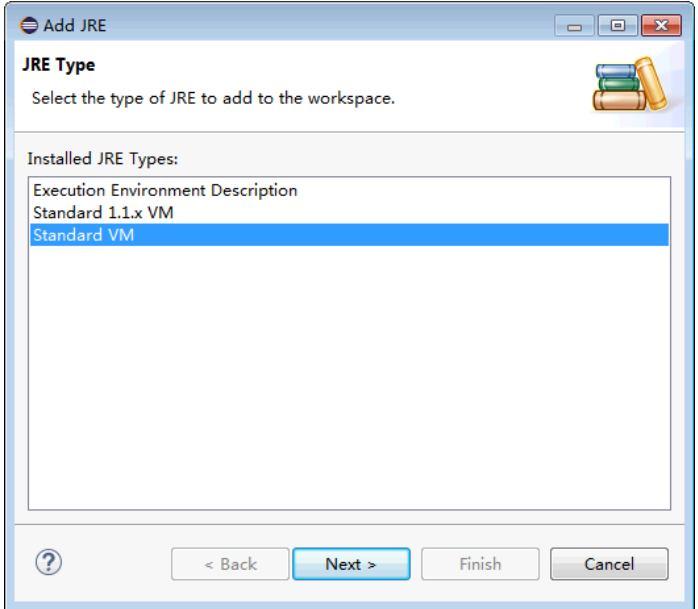

c. Select a JRE type and click Next.

#### Figure 3-4 JRE Definition

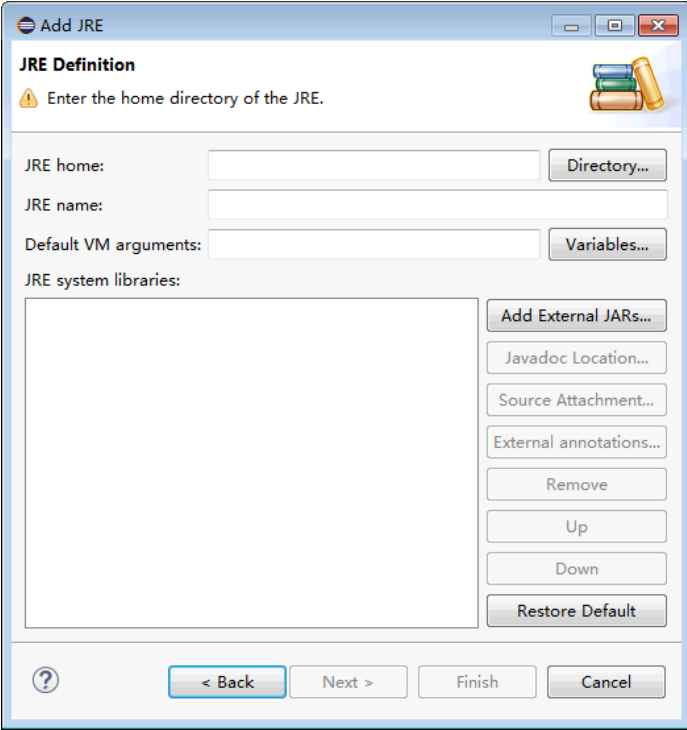

- d. Configure the basic information about JDK and click Finish.
	- $\blacksquare$ JRE home: JDK installation path.
	- $\blacksquare$ Default VM arguments: JDK running parameters.

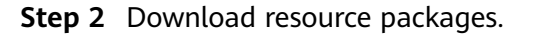

Download the DIS Java SDK from https://github.com/huaweicloud/ huaweicloud-sdk-java-dis.

Obtain huaweicloud-sdk-dis-java-X.X.X.zip from the DIS SDK. The package contains the demo package of the sample project.

- Step 3 Import the Eclipse project.
	- 1. Start Eclipse. Choose File > Import. The Import dialog box is displayed.
	- $2.$ Choose Maven > Existing Maven Projects, and click Next. The Import dialog box is displayed.
	- $3.$ Click Browse and select a save location for the dis-sdk-demo sample project. In the Projects area, select a sample project.

#### Figure 3-5 Importing a project

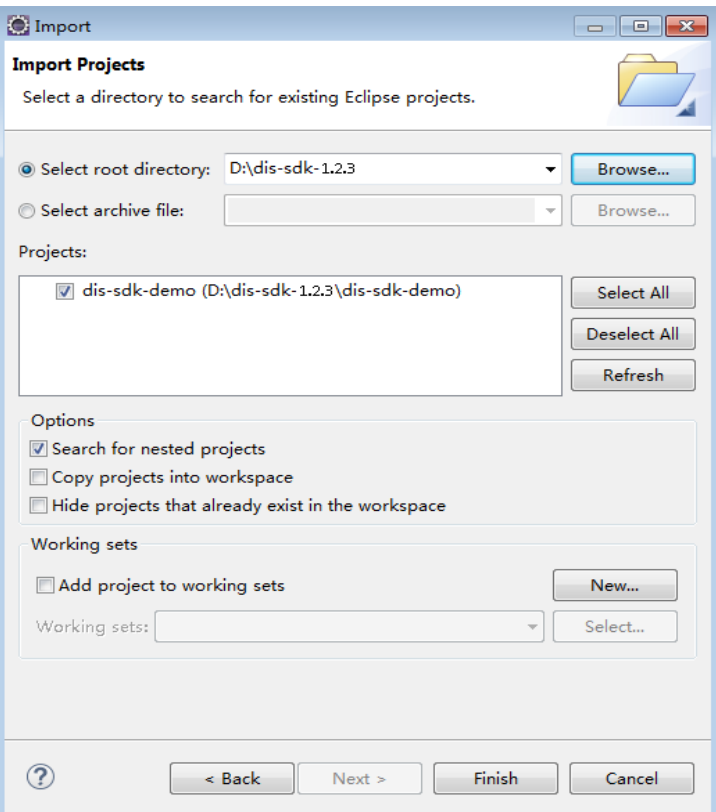

4. Click Finish to import the project.

Step 4 Configure the demo project.

- 1. Set the project code to UTF-8.
	- In the navigation tree, right-click the required project under Project  $a.$ Explorer and choose Properties from the shortcut menu. The Properties for dis-sdk-demo dialog box is displayed.
	- b. In the navigation tree, choose Resource. The Resource page is displayed in the right pane.
	- c. In the Other drop-down list, select UTF-8.
	- d. Click Apply and Close.
- 2. Add the JDK.
	- a. In the navigation pane, choose **Project Explorer**. Right-click the chosen project and choose **Properties** from the shortcut menu.
	- b. In the navigation tree, choose **Java Build Path**. The **Java Build Path** page is displayed in the right pane.
	- c. Click the **Libraries** tab, and then click **Add Library**. The **Add Library** dialog box is displayed.
	- d. Select **JRE System Library** and click **Next**. Verify that the version of **Workspace default JRE** is **jdk1.8** or later.
	- e. Click **Finish** to exit the **Add Library** dialog box.
	- f. Click **Apply and Close**.
- **Step 5** Initialize a DIS client sample. For details about **endpoint**, **ak**, **sk**, **region**, and **projectId**, see **[Obtaining Authentication Information](#page-17-0)**.

**----End**

## <span id="page-14-0"></span>**4 Step 3: Sending Data to DIS**

#### **Function**

Local data is continuously uploaded to DIS.

#### $\Box$  Note

Data can be stored in MRS, DIS, OBS, and DLI. For details about how to configure a storage location, see **[Creating a Dump Task](https://support.huaweicloud.com/intl/en-us/usermanual-dis/dis_01_0047.html)**.

The maximum number of days for DIS to preserve data cannot exceed **Data Retention (days)**.

#### **Sample Code**

The example code file is the **ProducerDemo.java** file in the **\dis-sdk-demo\src \main\java\com\bigdata\dis\sdk\demo** directory decompressed from the **huaweicloud-sdk-dis-java-**X.X.X**.zip** package. The compression package is downloaded from the **[DIS SDK](https://dis-publish.obs-website.cn-north-1.myhuaweicloud.com/)**.

#### **Running the Producer Program**

Right-click the producer application and choose **Run As** > **1 Java Application** from the shortcut menu.

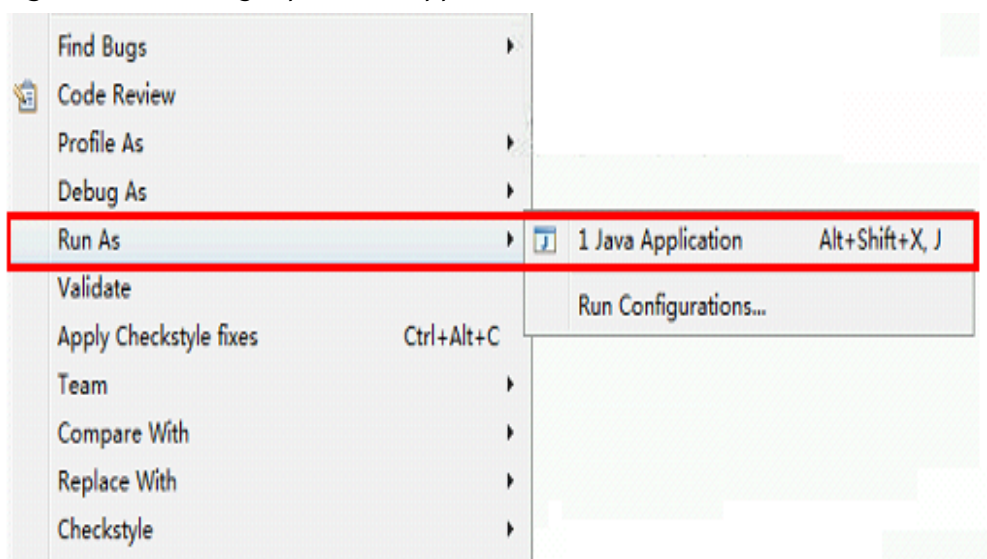

#### **Figure 4-1** Running a producer application

While data is being sent to DIS, the DIS console displays DIS stream information. If information similar to the following is displayed, the data has been successfully sent to DIS:

14:40:20.090 [main] INFOcom.bigdata.dis.sdk.DISConfig - get from classLoader 14:40:20.093 [main] INFODEMOT - ========== BEGIN PUT ============ 14:40:21.186 [main] INFOcom.bigdata.dis.sdk.util.config.ConfigurationUtils - get from classLoader 14:40:21.187 [main] INFOcom.bigdata.dis.sdk.util.config.ConfigurationUtils - propertyMapFromFile size : 2 14:40:22.092 [main] INFOcom.bigdata.dis.sdk.demo.ProducerDemo - Put 3 records[3 successful / 0 failed]. 14:40:22.092 [main] INFOcom.bigdata.dis.sdk.demo.ProducerDemo - [hello world.] put success, partitionId [shardId-0000000000], partitionKey [964885], sequenceNumber [0] 14:40:22.092 [main] INFOcom.bigdata.dis.sdk.demo.ProducerDemo - [hello world.] put success, partitionId [shardId-0000000000], partitionKey [910960], sequenceNumber [1] 14:40:22.092 [main] INFOcom.bigdata.dis.sdk.demo.ProducerDemo - [hello world.] put success, partitionId [shardId-0000000000], partitionKey [528377], sequenceNumber [2] 14:40:22.092 [main] INFOcom.bigdata.dis.sdk.demo.ProducerDemo - ========== PUT OVER ============

### <span id="page-16-0"></span>**5 Step 4: Obtaining Data from DIS**

#### **Function**

You can retrieve data from DIS when needed.

#### **Sample Code**

The example code file is the **ConsumerDemo.java** file in the **\dis-sdk-demo\src \main\java\com\bigdata\dis\sdk\demo** directory decompressed from the **huaweicloud-sdk-dis-java-**X.X.X**.zip** package. The compression package is downloaded from the **[DIS SDK](https://dis-publish.obs-website.cn-north-1.myhuaweicloud.com/)**.

#### **Running the Consumer Application**

If information similar to the following appears, data has been successfully retrieved from DIS:

14:55:42.954 [main] INFOcom.bigdata.dis.sdk.DISConfig - get from classLoader 14:55:44.103 [main] INFOcom.bigdata.dis.sdk.util.config.ConfigurationUtils - get from classLoader 14:55:44.105 [main] INFOcom.bigdata.dis.sdk.util.config.ConfigurationUtils - propertyMapFromFile size : 2 14:55:45.235 [main] INFOcom.bigdata.dis.sdk.demo.ConsumerDemo - Get stream streamName[partitionId=0] cursor success : eyJnZXRJdGVyYXRvclBhcmFtIjp7InN0cmVhbS1uYW1lIjoiZGlzLTEzbW9uZXkiLCJwYXJ0aXRpb24taWQiOiIwIiwiY 3Vyc29yLXR5cGUiOiJBVF9TRVFVRU5DRV9OVU1CRVIiLCJzdGFydGluZy1zZXF1ZW5jZS1udW1iZXIiOiIxMDY4O TcyIn0sImdlbmVyYXRlVGltZXN0YW1wIjoxNTEzNjY2NjMxMTYxfQ 14:55:45.305 [main] INFOcom.bigdata.dis.sdk.demo.ConsumerDemo - Get Record [hello world.], partitionKey [964885], sequenceNumber [0]. 14:55:45.305 [main] INFOcom.bigdata.dis.sdk.demo.ConsumerDemo - Get Record [hello world.], partitionKey [910960], sequenceNumber [1]. 14:55:46.359 [main] INFOcom.bigdata.dis.sdk.demo.ConsumerDemo - Get Record [hello world.], partitionKey [528377], sequenceNumber [2].

## <span id="page-17-0"></span>**6 Obtaining Authentication Information**

#### **Obtaining AK/SK**

Access Key ID/Secret Access Key (AK/SK) is created on Identity and Access Management (IAM) to authenticate calls to application programming interfaces (APIs) on the public cloud. To obtain an AK/SK pair, choose **My Credentials** > **Access Keys**.

#### **Obtaining Project ID**

A project is a group of tenant resources. To view the project IDs of different regions, choose **My Credentials** > **API Credentials**.

#### **Obtaining Region Information and Endpoint Information**

For details about regions and endpoints, see **[Regions and Endpoints](https://developer.huaweicloud.com/intl/en-us/endpoint?DIS)**.

## <span id="page-18-0"></span>**7 Interconnecting with OBS**

#### **Introduction**

DIS can upload data to Object Storage Service (OBS).

#### **Prerequisites**

An IAM agency has been created by following the procedure in **[Creating an IAM](#page-19-0) [Agency](#page-19-0)**. This IAM agency entrusts DIS to access your OBS resources.

#### **Data Dumping**

You can set **Dump Bucket** when **[creating a dump task](https://support.huaweicloud.com/intl/en-us/usermanual-dis/dis_01_0047.html)**. If Dump Destination is set to **OBS**, DIS periodically imports data from DIS streams to OBS.

# **8 Creating an IAM Agency**

#### <span id="page-19-0"></span>**Introduction**

If you choose to dump data from DIS to OBS, MRS, or DLI, create an IAM agency that grants DIS permissions to access OBS, MRS, or DLI.

#### **Creating an IAM Agency**

- **Step 1** Log in to the management console.
- **Step 2** Click **Service List**. Under **Management & Deployment**, select **Identify and Access Management**.
- **Step 3** Select **Agencies** in the navigation tree pane, and click **Create Agency**.
- **Step 4** Configure agency parameters and click OK.

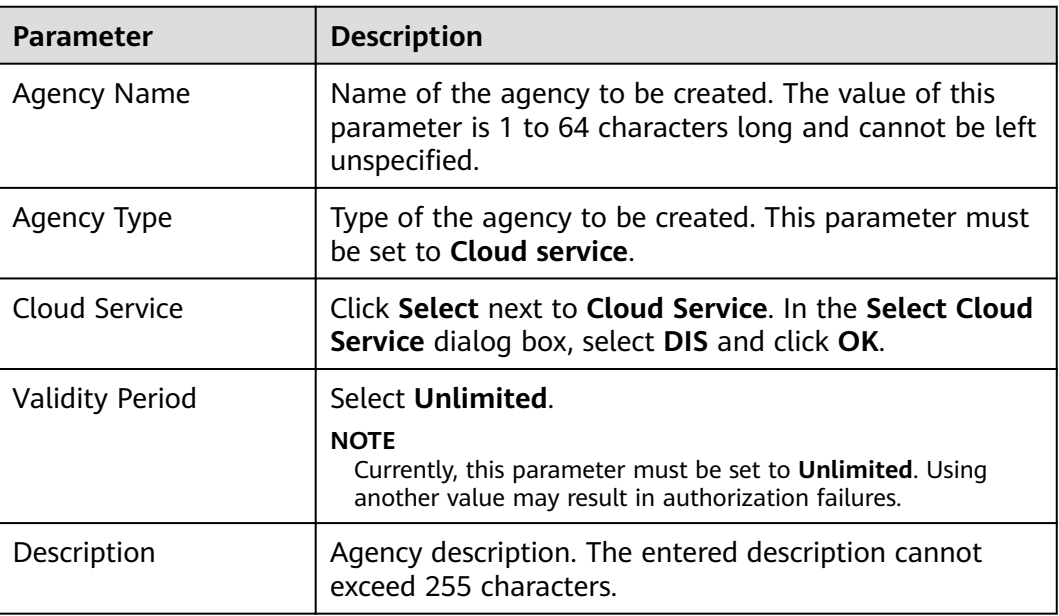

**Table 8-1** Agency parameters

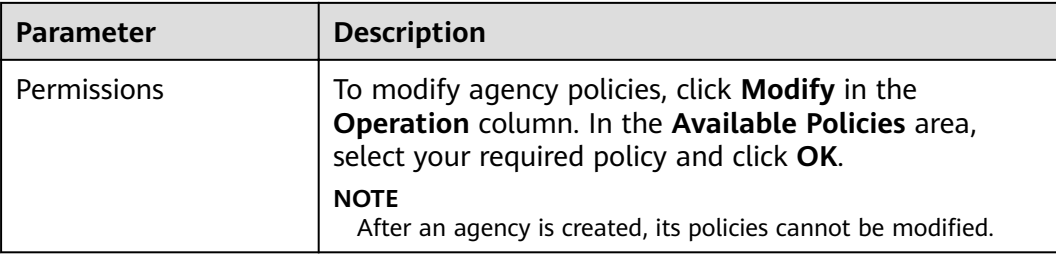

**----End**

## **9 Practices**

<span id="page-21-0"></span>After performing the operations in **[Creating a DIS Stream](#page-4-0)** and **[Obtaining Data](#page-16-0) [from DIS](#page-16-0)**, you can use a series of common practices provided by DIS as you need.

| <b>Practice</b> |                                                                                | <b>Description</b>                                                                                                    |
|-----------------|--------------------------------------------------------------------------------|----------------------------------------------------------------------------------------------------|
| Case study      | <b>Using DIS to Analyze</b><br><b>Vehicle Locations in</b><br><b>Real Time</b> | Data Ingestion Service (DIS) collects<br>vehicle location data in real time and<br>uploads the data to CloudTable Service<br>(CloudTable). You can use CloudTable<br>to query locations of a vehicle in a<br>specified period.                                                                                                    |
|                 | <b>Collecting</b><br><b>Incremental Log Data</b><br>of Driving Behavior        | DIS collects incremental driving<br>behavior log data and uploads the data<br>to Huawei Cloud Object Storage Service<br>(OBS). Data Lake Insight (DLI) analyzes<br>the uploaded log data to obtain the<br>driving behavior and helps automobile<br>manufacturers provide value-added<br>services such as improvement of driving<br>habits. |

**Table 9-1** Common best practices